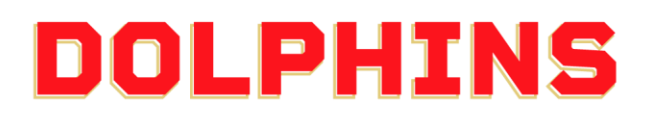

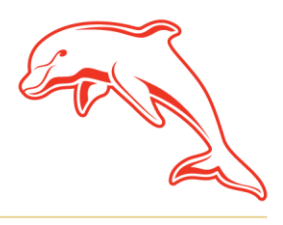

dolphinsnrl.com.au

Corner Klingner & Ashmole Roads, Redcliffe QLD 4020

## **HOW TO UPDATE YOUR PAYMENT DETAILS**

1. Go to the **[MyDolphins](https://am.ticketmaster.com/dolphinsnrl/)** home page and click **Sign In** located in the top right corner.

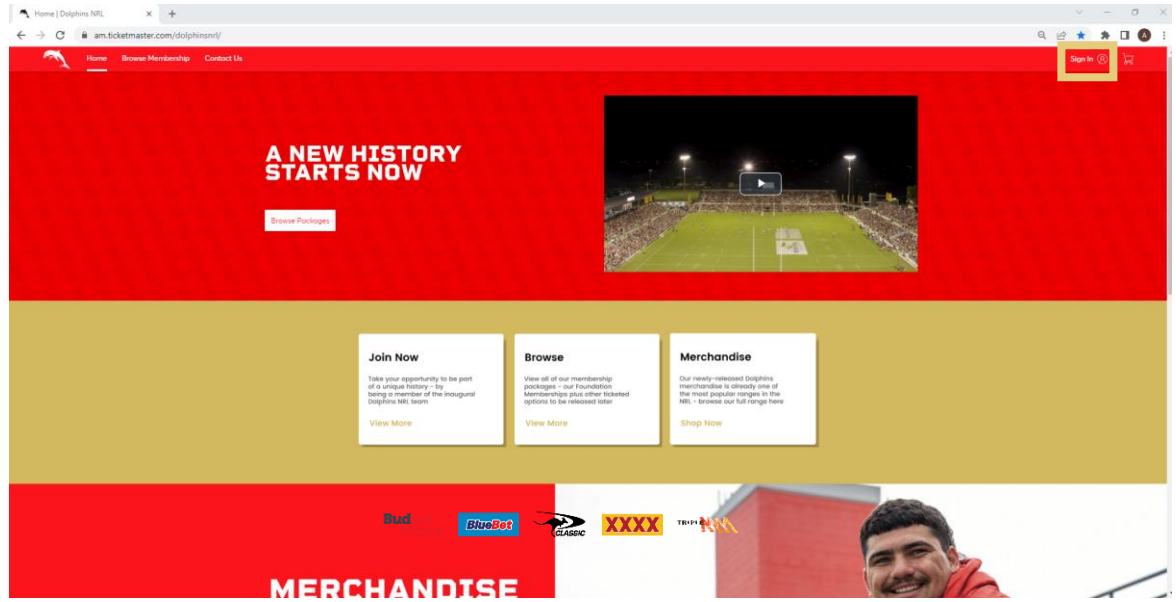

2. Enter the email address associated with your account then click **Next**. This is the email address you nominated at the time of sign up. Please note only the primary account holder is set up to access the MyDolphins Account.

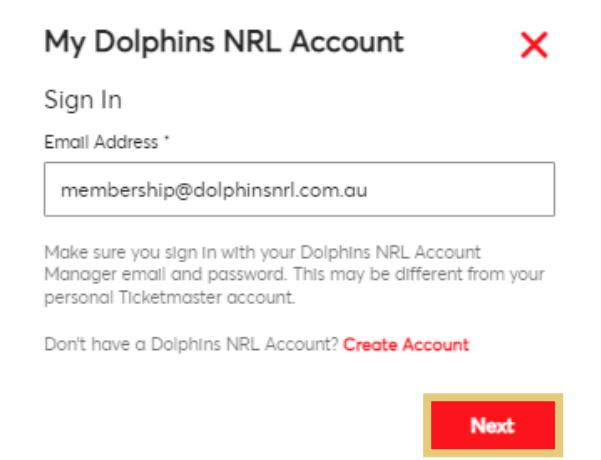

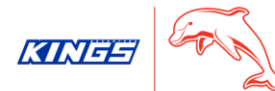

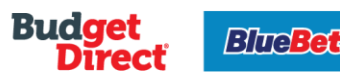

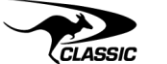

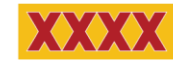

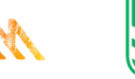

TRIPLE

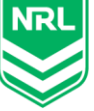

3. Enter your password then click **Sign In.**

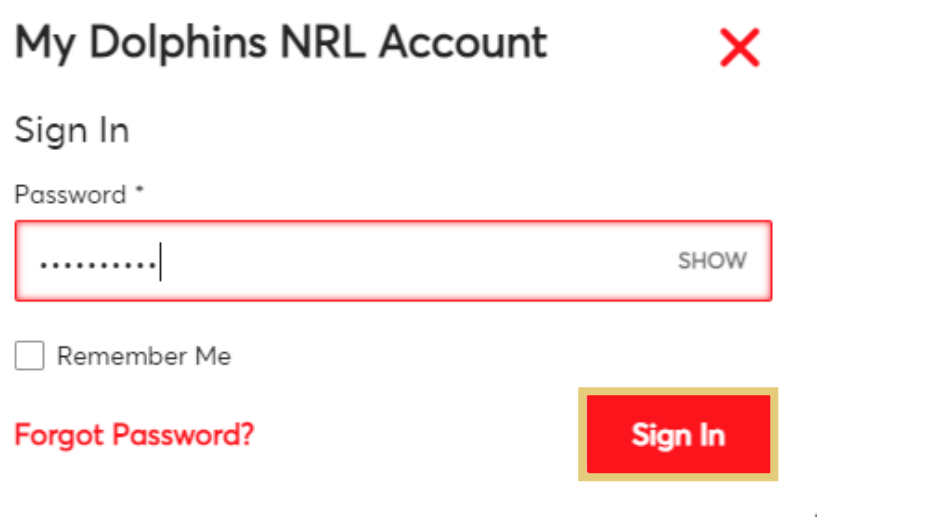

## 4. Click **My Invoices** on the dashboard.

You can also select **My Invoices** from the **My Account** drop down along the top navigation.

 $\mathcal{A}^{\text{max}}_{\text{max}}$ 

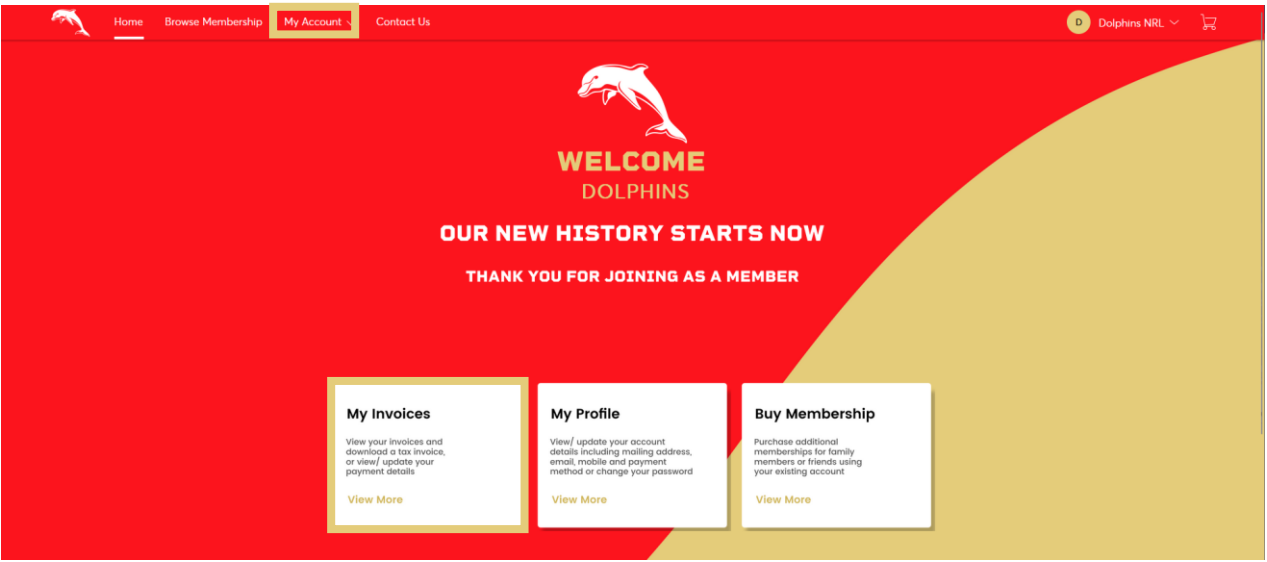

5. Click **Edit Payment Method.**

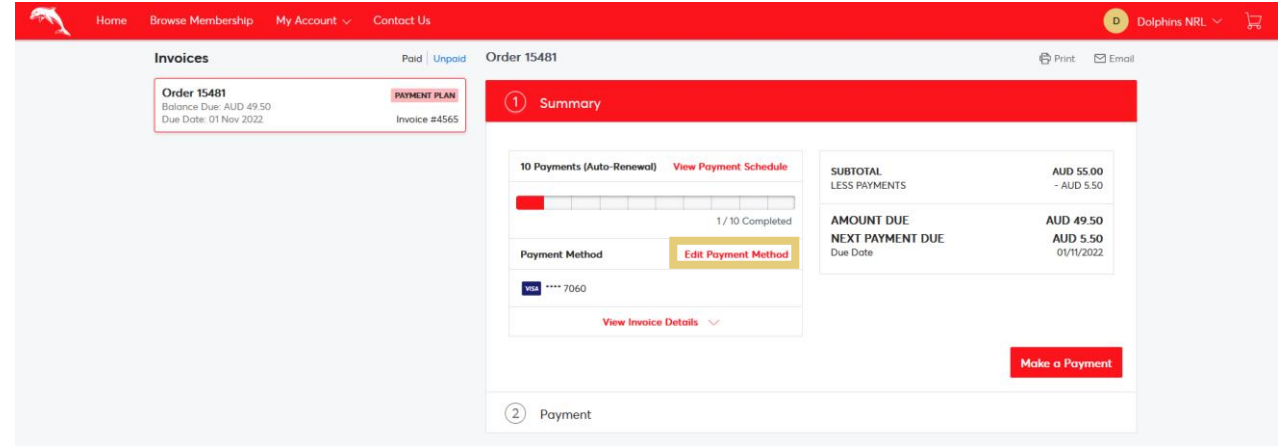

6. Click **Add Payment Method** then click **Add New Credit or Debit Card.**

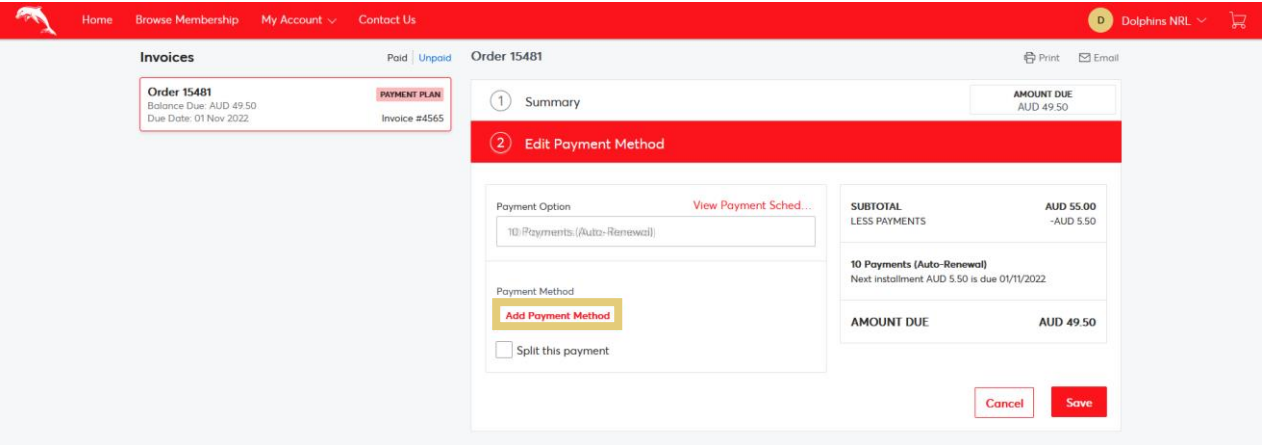

## **Add Payment Method**

**Add Payment Method** 

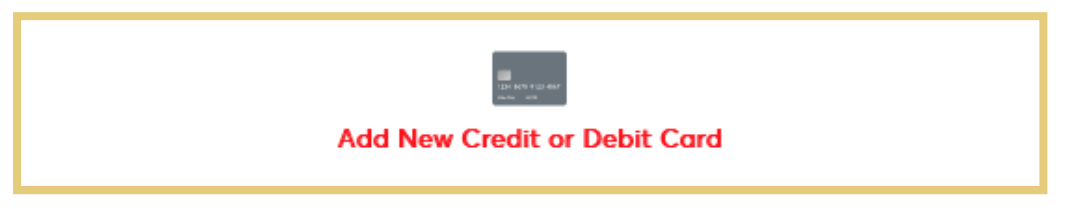

**Not Now** 

7. Enter the required details of your new card then click **Save.**

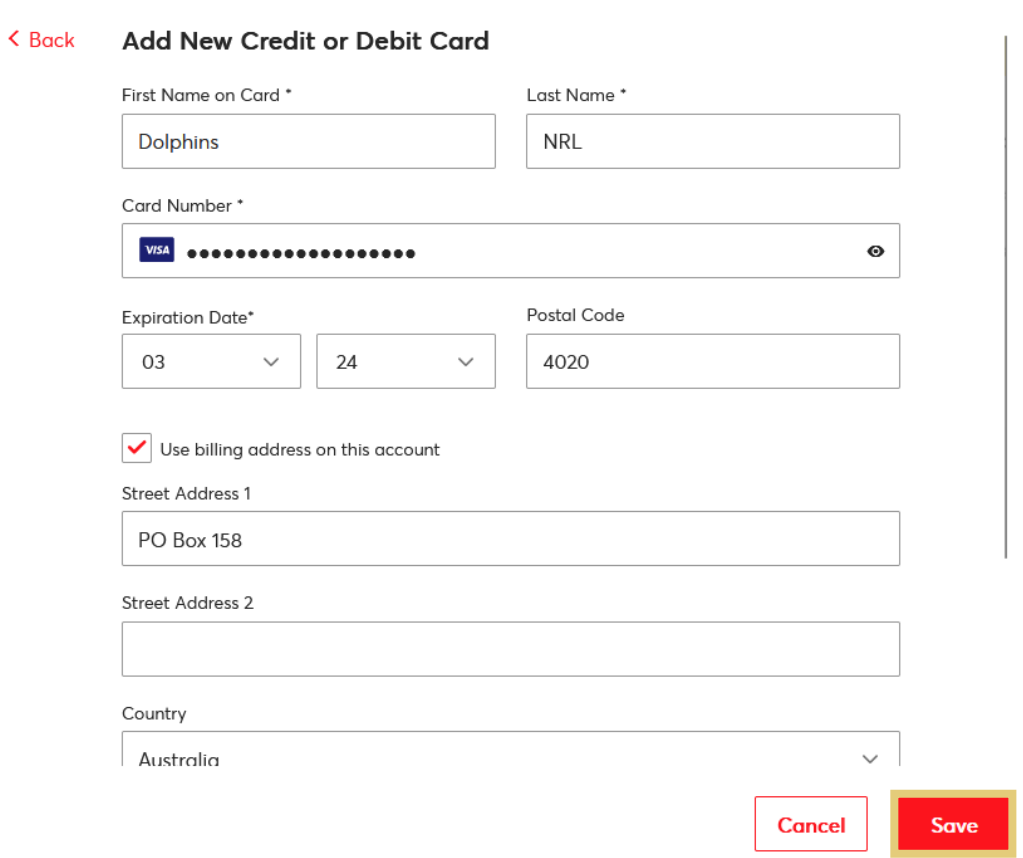

8. Click **Save** then click **Got It.**

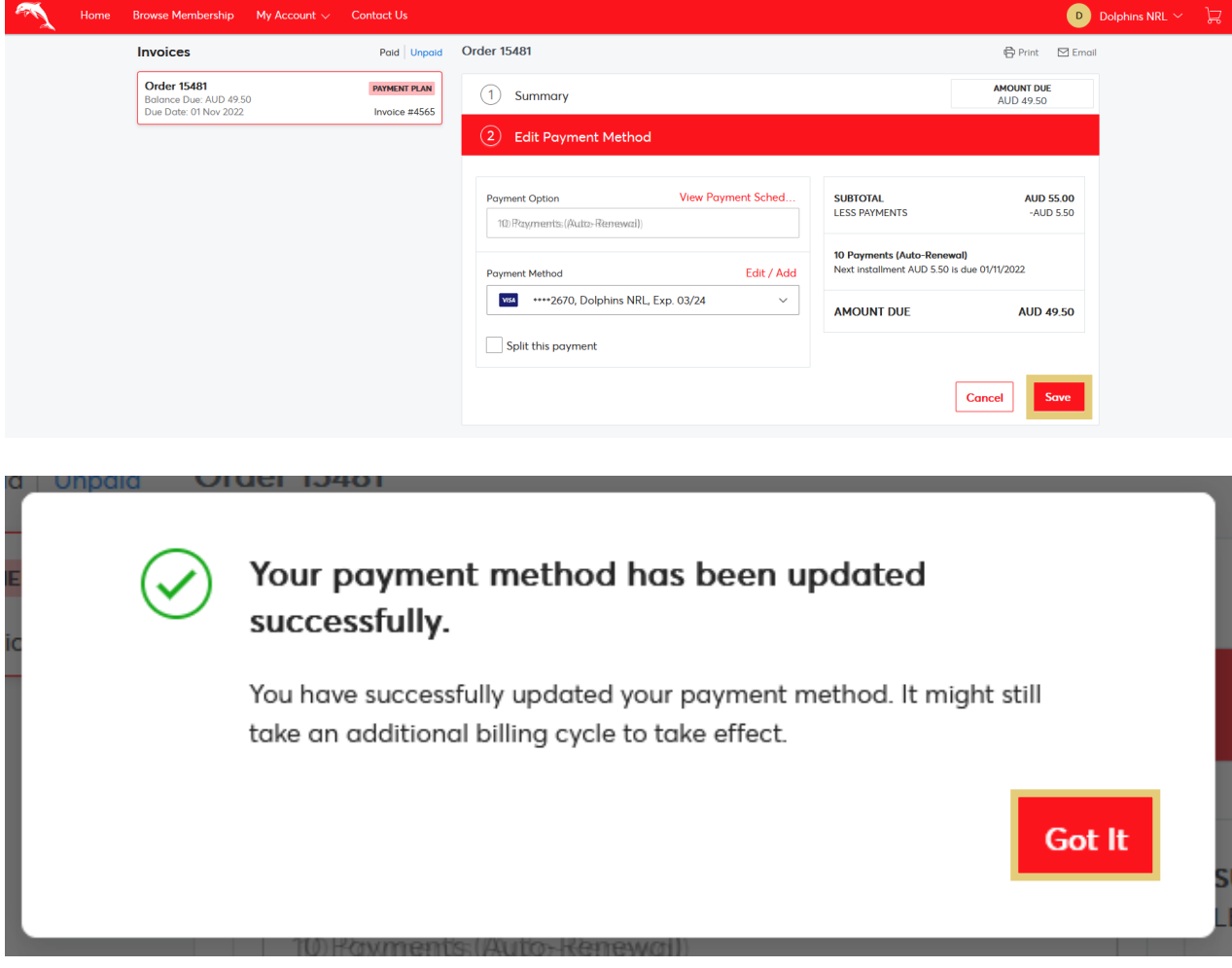